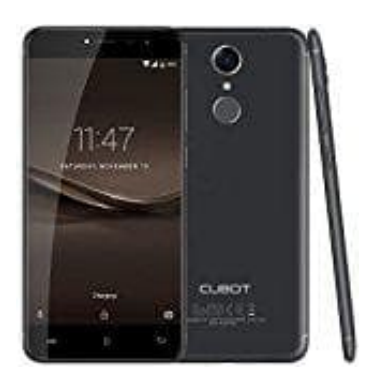

## **Cubot Note Plus (2017)**

## **4G Empfang einstellen**

1. Wechsele zunächst in die **Einstellungen** und wähle den Punkt **"Mobile Netze"** oder **"Mobile Netzwerke"**.

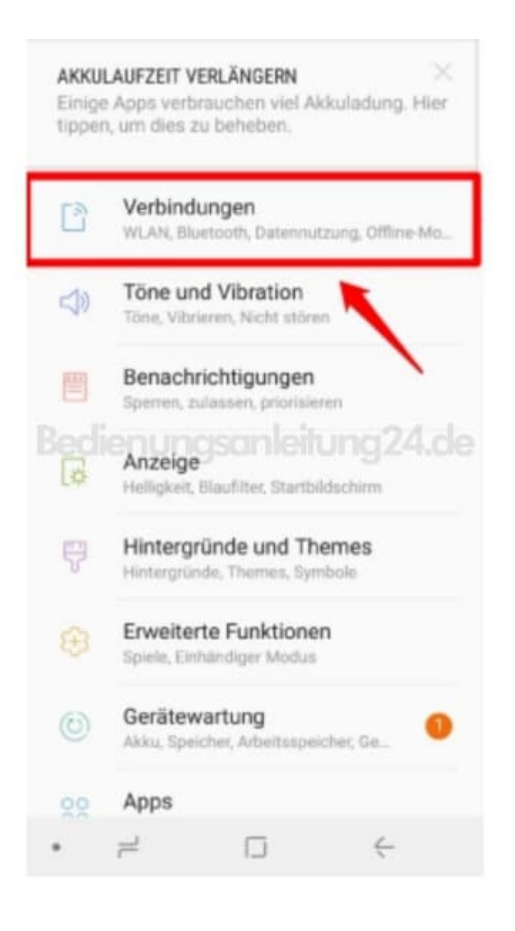

2. Hier tippst du nun auf den Eintrag **"Verbindungen"**.

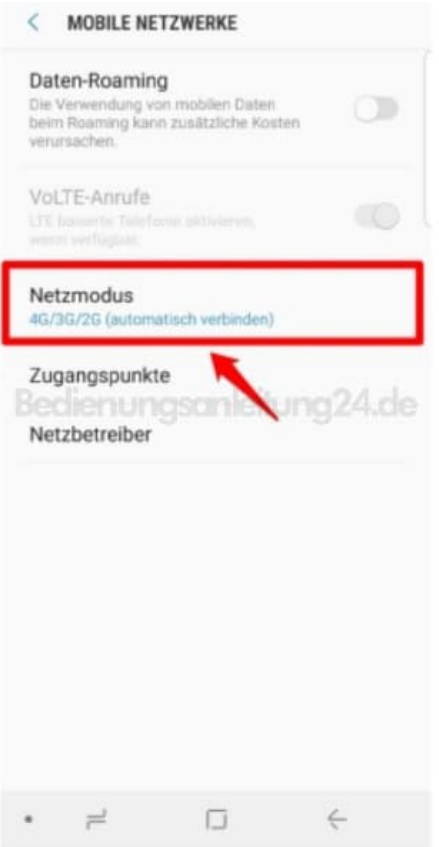

3. Unter Verbindungen findest du den Eintrag **"Netzmodus"** oder **"Netzwerkmodus"**.

Tippe diesen an und wähle den 4G Modus zum automatischen Verbinden.

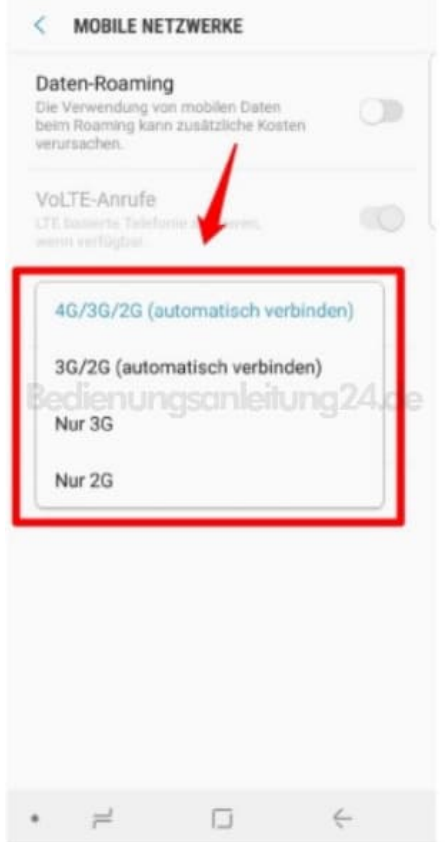

Im Netzmodus hast du die Möglichkeit, einzelne Netztechnologien ein- oder auszuschalten. In der Regel kannst du LTE, UMTS und GSM einzeln an- oder abwählen.

> [Diese PDF Anleitung wurde bereitgestellt von Bedienungsanleitung24.de](https://www.bedienungsanleitung24.de) Keine Haftung für bereitgestellte Inhalte. Die Richtigkeit der Inhalte wird nicht gewährleistet.